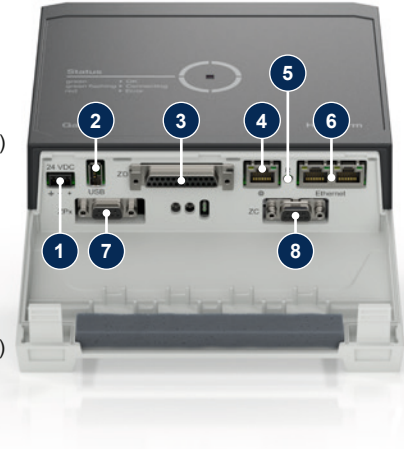

#### **1 Generalități**

Cititi cu atenție aceste instrucțiuni ânainte de a âncepe orice lucrare. Condițiile de bază pentru a lucra în siguranță sunt respectarea tuturor instructiunilor de siguranță și manevrarea prudentă de către personal calificat de specialitate pentru a evita accidentele care duc la vătămări corporale și daune materiale.

Instructiunile de siguranță sunt marcate prin simboluri:

**M** Pericoi uatorită campului mughece.<br>1. În caz de neluare în considerare există pericolul de daune materiale respectiv vătămări grave.

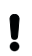

## **Pericol! / Avertizare! / Precauție!**

… semnalează o situație periculoasă care în caz de neluare în considerare poate conduce la vătămări (Precauție!) respectiv la vătămări grave sau cauzatoare de deces (Avertizare! Pericol!).

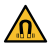

# **Pericol datorită câmpului magnetic!**

## **Atenție!**

… semnalează o situație posibil periculoasă care în caz de neluare în considerare poate conduce la daune.

Asigurați-vă că acest manual cu instrucțiuni este în apropierea nemijlocită a unității Gate-6 și este accesibil în orice moment.

Respectați prescripțiile și cerințele de siguranță locale, legale și de întreprindere.

Alte informații referitoare la manualul cu instrucțiuni sunt disponibile prin aplicația App e-cockpit sau http://knowledge.hb-therm.eu, [vedeți capitolul 6.](#page-1-0) În caz de întrebări sau neclarități vă rugăm să vă adresați reprezentanței noastre la nivel național (vedeți plăcuța cu date de identificare) sau departamentului nostru de asistență clienți www.hb-therm.com.

Reverificați în mod regulat întregul sistem la deteriorări. Remediați ime- $\sum$  diat deficiențele. Separați Gate-6 de la alimentarea curentului electric atunci când o des-Separași pentru a avea acces la sistemul de comandă.

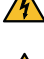

#### **1.1 Utilizare conform destinației**

Tineti magnetii la distantă de unităti si obiecte care pot fi deteri torită câmpurilor magnetice. Persoanele cu stimulatoare cardiace trebuie să mențină o distanță minimă de 5 cm față de magneți.

Acordați atenție forței de atracție dintre magnet și suprafața magnetică. Neacordarea atenției poate să conducă la striviri în locurile în cauză.

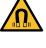

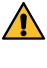

Gate-6 este un server de interfețe. Diferitele produse ale Series 6 sunt conectate prin intermediul interfeței standard Euromap 82.1 (Ethernet) la Gate-6.

Mențineți întotdeauna magneții și suprafețele magnetice libere de murdă- $\sqrt{\phantom{a}}\!\!\!\!\int$ rii, pentru a asigura o aderență optimă și a evita deteriorările suprafeței.

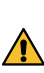

Lucrările de întreținere este permis să fie efectuate numai de către per- $\sum$  sonal de specialitate.

Serverul de interfețe este capabil să transpună protocolul Euromap 82.1 în diverse protocoale ale mașinii proprietare. Este disponibil opțional hardware-ul necesar pentru comunicația serială (RS-232, RS-485, RS-422 sau 20 mA) precum și protocolul Bus ca și CAN sau PROFIBUS-DP.

Instalarea electrică și prima punere în funcțiune trebuie să fie efectuate de către personal de specialitate.

Per mașină de turnare prin injecție este necesar un Gate-6, care, în cazul ideal, rămâne fix la mașină. Prin intermediul Bluetooth respectiv WiFi, Gate-6 poate comunica cu aplicația App e-cockpit.

Gate-6 este proiectată și construită exclusiv pentru valorile specificate conform plăcuței cu date de identificare. Sunt excluse solicitările de orice tip datorate utilizării neconforme cu destinația.

#### **1.2 Indicații generale de siguranță**

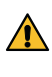

Conexiune 24 VDC ( $+$  = 24 VDC;  $-$  = 0 VDC;  $\frac{1}{2}$  = Pământ de funcție în scopuri EMC)

Mențineți acest manual cu instrucțiuni și toate informațiile lângă Gate-6, întotdeauna bine lizibile. Înlocuiți imediat informațiile deteriorate sau ilizibile.

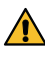

#### **2 Transport și ambalare**

Verificați imediat furnitura la recepționare, la completitudine și la eventuale daune de transport.

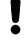

Pentru o transbordare cu precauție și un transport în interiorul întreprinderii respectați simbolurile și notele de pe ambalaj.

Pentru protecția unității Gate-6 îndepărtați ambalajul numai la scurt timp Į înaintea montajului.

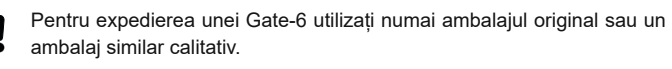

#### **3 Instalare**

#### **3.1 Condiții de amplasare**

#### **3.2 Conexiuni**

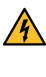

Produsul trebuie alimentat de o sursă de alimentare SELV/LPS (putere **11** max. de 6,25 A @24 VDC) cu izolație consolidată sau dublă. Sursa de alimentare trebuie să fie protejată împotriva scurtcircuitului și suprasarcinii.

Euromap 82.1 este un protocol deschis și neprotejat. Pentru a împiedica Į un acces al persoanelor neautorizate asupra unităților, nu este permisă legătura prin conexiune Ethernet (6) cu rețeaua companiei sau cu Internet-ul. Dacă suprafața de operare de la unitatea pentru controlul temperaturii Thermo-6 afișează simbolul  $\mathop\oplus$ , atunci există o conexiune directă la Internet

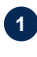

**2** USB-A (pentru scopuri de service)

**3** Interfață DIGITAL (**ZD**)

**4** Ethernet ext. (Acces Internet)

**5** Tasta Reset (Resetare setare rețea)

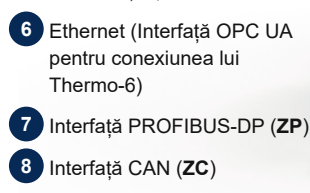

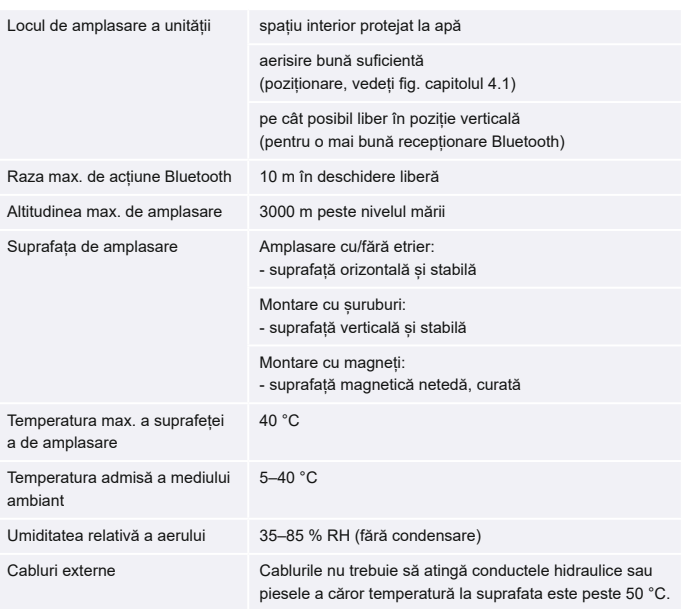

**RO (Traducerea manualului cu instrucțiuni original)**

# **HB-Therm®**

# **IInstrucțiuni de siguranță și scurt manual de utilizare**

# **Server de interfețe Gate-6**

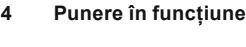

∕∱∖

La prima punere în funcțiune a unității Gate-6 trebuie reverificate toate conexiunile electrice.

- Gate-6 este conectat și deconectat prin legătura sau separarea alimen-Į tării curentului electric. În timpul funcționării toate cablurile interfețelor pot fi branșate și debranșate (hot-plugable).
- Unitățile HB-Therm sunt configurate în mod standard pentru referirea Ţ automată a Adreselor IP (există server DHCP). Procedură la configurarea manuală a rețelei, [vedeți capitolul 6](#page-1-0).

## **4.1 Procedură**

- 1. Țineți apăsate ambele eclise de fixare și ridicați acoperirea.
- 2. Cablul de comandă este conectat precum în figura următoare.
	- Utilizați pentru toate conexiunile Ethernet cabluri ecranate de categoria Į 5 sau mai înaltă.

- 3. Conectați cablul pentru alimentarea curentului electric la Gate-6.
- 4. Poziționați Gate-6 la locul de amplasare dorit într-una din variatele de amplasare posibile (cu/fără etrier, montare cu șuruburi sau cu magneți).

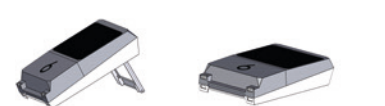

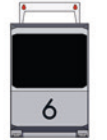

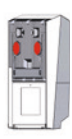

Dacă în continuare o realizare a conexiunii între Gate-6 și Thermo-6 nu este încă posibilă, verificați setările de rețea la Thermo-6 la 'Setare' →

- 5. Conectați piesa de rețea la priza electrică. Imediat ce Gate-6 este alimentată cu tensiune, LED-ul începe să lumineze alb.
	- → după inițializarea unității LED-ul luminează intermitent verde pe durata realizării legăturii (cca. 30 s). Dacă nu poate fi realizată nicio legătură la o unitate pentru controlul temperaturii Thermo-6, LED-ul rămâne luminând încontinuu intermitent verde. În acest caz [continuați](#page-1-1)  [cu punctul 6.](#page-1-1)
	- → imediat ce a fost realizată legătura la o unitate pentru controlul temperaturii Thermo-6, LED-ul luminează verde. [Continuați cu punctul 7](#page-1-2).
- <span id="page-1-1"></span>6. Reverificați dacă unitățile pentru controlul temperaturii sunt conectate și corect racordate. Dacă acesta este cazul și o realizare a conexiunii nu este totuși posibilă, atunci trebuie resetate setările de rețea la Gate-6.

Mențineți apăsată tasta Reset la Gate-6, până când LED-ul luminează intermitent scurt alb (cca. 3 s).

→ Setările retelei se resetează

ʹOperarea de la distanţăʹ → ʹRețeaʹ. Parametrul configurare rețea trebuie să fie setat la "automat". Părăsiți meniul Rețea. Altă asistență dacă nu se poate realiza în continuare conexiunea, [vedeți capitolul 6.](#page-1-0)

- <span id="page-1-2"></span>7. Apăsați scurt tasta de meniu  $\equiv$  la fiecare unitate pentru controlul temperaturii Thermo-6 → Apăsați scurt ʹSetareʹ → Apăsați scurt ʹOperarea de la distanţăʹ → Apăsați scurt și setați ʹAdresa operarea de la distanţăʹ.
- 8. Opțional numai la adaos **ZD**, **ZC**, **ZP**: Efectuați setarea protocolului la o unitate pentru controlul temperaturii Thermo-6. Apăsați scurt tasta de meniu  $\equiv$  la unitatea pentru controlul temperaturii Thermo-6 → Apăsați scurt ʹGateʹ → Apăsați scurt ʹConvertor protocolʹ → Apăsați scurt și setați → ʹProtocolʹ.
- 9. Opțional numai la comunicare prin intermediul **OPC UA:** Pentru ca să funcționeze comunicația dintre sistemul de comandă al mașinii, Gate-6 și Thermo-6, trebuie ca toți participanții să se afle în aceeași rețea. Când există server DHCP, Gate-6 precum și Thermo-6 trebuie să fi primit o Adresa IP (curentă), alta decât 169.254.xxx.xxx (Setarea poate fi verificată la ʹSetareʹ → ʹOperarea de la distanţăʹ → ʹRețeaʹ pentru Thermo-6 și la ʹGateʹ → ʹSetăriʹ → ʹRețea Gate-6ʹ pentru Gate-6). Dacă acesta este cazul, ar trebui să funcționeze comunicația cu sistemul de comandă al mașinii. În caz contrar nu există niciun server DHCP și setarea rețelei trebuie să fie efectuată manual. Asistență în continuare, [vedeți capitolul 6.](#page-1-0)
- 10. Apăsați scurt tasta de meniu  $\equiv$  la fiecare unitate pentru controlul temperaturii Thermo-6 conectată → Apăsați scurt ʹFuncțiiʹ → Conectați ʹOperarea de la distanță' cu regulator cursor ( ).

 $\rightarrow$  Procesul de conectare activ Gate-6 realizează conectarea cu o unitate pentru controlul temperaturii Thermo-6.

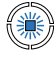

Următoarele date pot fi preluate de pe plăcuța cu date de identificare:

- $\rightarrow$  Tip
- → Număr unitate
- 
- Valori de conectare
- → Adaos<br>→ Valori<br>→ Anul fa<br>→ Clasa Anul fabricației
- Clasa de protecție
- 
- $\rightarrow$  Producător<br>  $\rightarrow$  Punct de se Punct de service
- Cod QR (înregistrare e-cockpit)

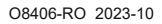

 $\mathbb{R}$ 

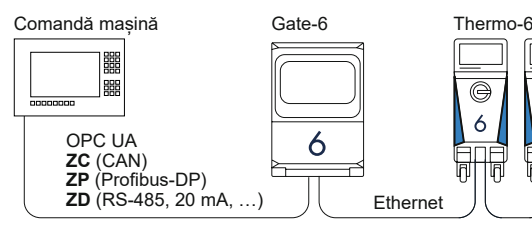

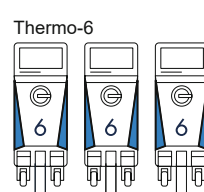

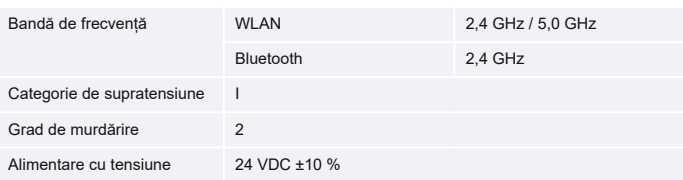

Plăcuța cu date de identificare se află pe partea din spate a unității Gate-6.

 $\sqrt{2}$ 

#### <span id="page-1-0"></span>**6 Knowledge**

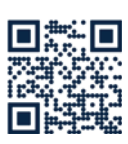

Apelarea paginii de start Knowledge pentru informații generale.

→ http://hb.click/6-Knowledge-RO

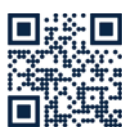

Apelarea directă Knowledge pentru asistență detaliată atunci când conexiunea nu poate fi realizată respectiv atunci când setarea rețelei trebuie efectuată manual.

1

 $\Box$ 

 $\rightarrow$  http://hb.click/31-030-RO

# **5 Aplicația «e-cockpit»**

e-cockpit este o aplicație App pentru telefoane mobile inteligente/smartphones și tablete. Via Bluetooth are loc accesarea datelor de la Gate-6 și de la unitatea pentru controlul temperaturii Thermo-6 conectată la acesta.

Informații referitoare la conexiunea Gate-6 cu aplicația App e-cockpit și posibilitățile funcționale ale acesteia [vedeți capitolul 6](#page-1-0).

#### **5.1 Descărcarea aplicației App «HB-Therm e-cockpit»**

HB-Therm nu preia nicio responsabilitate a daunelor care sunt generate de folosirea software-ului de aplicație e-cockpit, care a fost descărcat de altundeva decât din Google Play Store sau App Store.

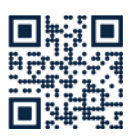

Į

Aplicația App «HB-Therm e-cockpit» se poate procura din Google Play Store sau App Store.

 $\rightarrow$  http://hb.click/e-cockpitApp

### **3.3 Afișaj / Semnificație LED**

În varianta de execuție standard, Gate-6 nu are o suprafață de operare proprie. Setările pentru Gate-6 (protocol, cuplare e-cockpit, setările de rețea, data/ ora) sunt efectuate prin intermediul suprafeței de operare de la unitatea pentru controlul temperaturii Thermo-6, care se află în aceeași conexiune de rețea cu Gate-6.

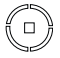

**alb** → Procesul de pornire activ

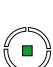

**verde** → Totul este în regulă

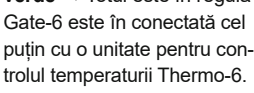

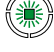

#### **verde intermitent**

#### **albastru intermitent** → Procesul de cuplare la

Bluetooth activ

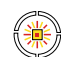

# **galben-roșu-intermitent**

→ Software-Update activ Respectați detaliile referitoare la procesul de actualizare/Update pe suprafața de operare de la unitatea pentru controlul temperaturii Thermo-6.

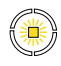

# **galben-intermitent**

→ Avertizare Respectați detaliile avertizării de la sistemul de comandă al unității pentru controlul temperaturii Thermo-6.

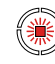

#### **roșu-intermitent** → Defecțiune

Urmăriți detaliile referitoare la defecțiune de la sistemul de comandă al unității pentru controlul temperaturii Thermo-6.